# Self Service training for Supervisors

### Please log-in to MyCOTC for this training

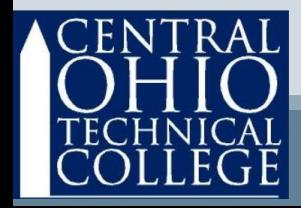

# **Basics**

- Pay periods run from Sunday through Saturday of the following week.
- Timecards are due to you from the employee before 10:00AM Monday to be paid on the following pay day.

• Supervisor approval deadline is Tuesday at 10AM

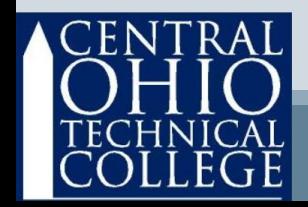

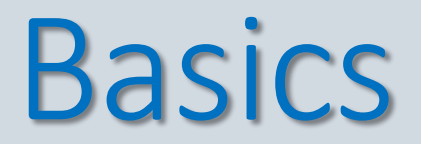

#### **October 2020 example of timeline**

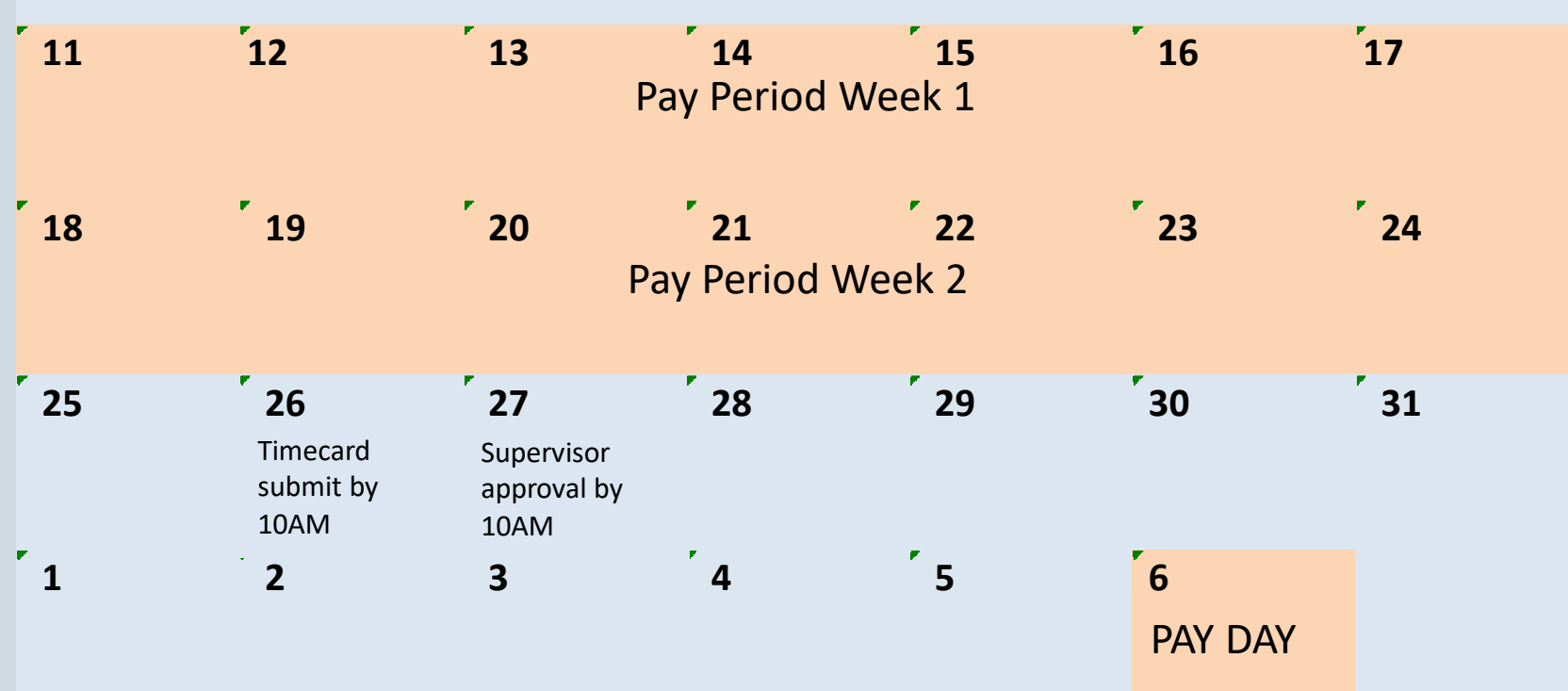

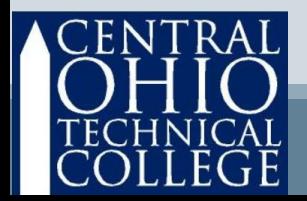

## Access Self Service Via **MY COTC**

### **Go to www.cotc.edu, then select MyCOTC**

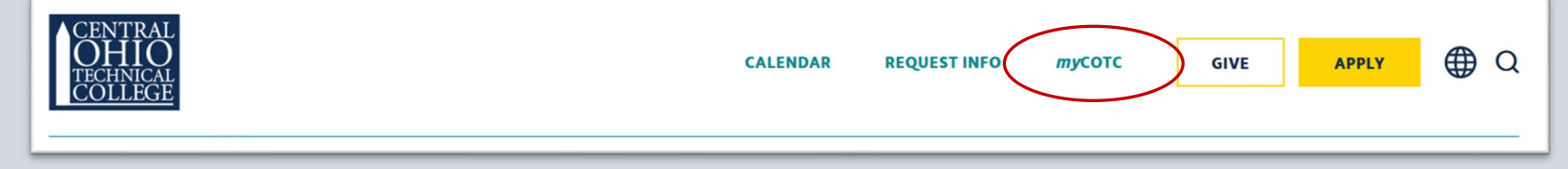

### **Find the Employee Self Service card and open it.**

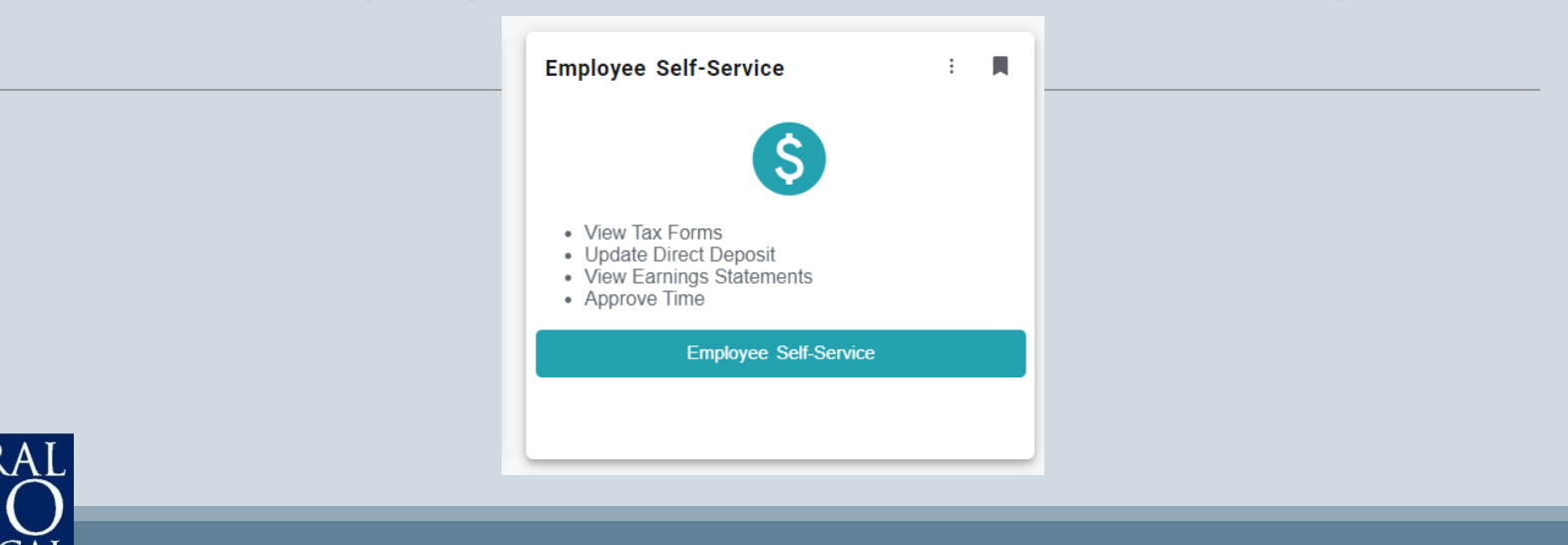

# Access Self Service

#### Click on the Time Approval tab

Welcome to Colleague Employee Self-Service!

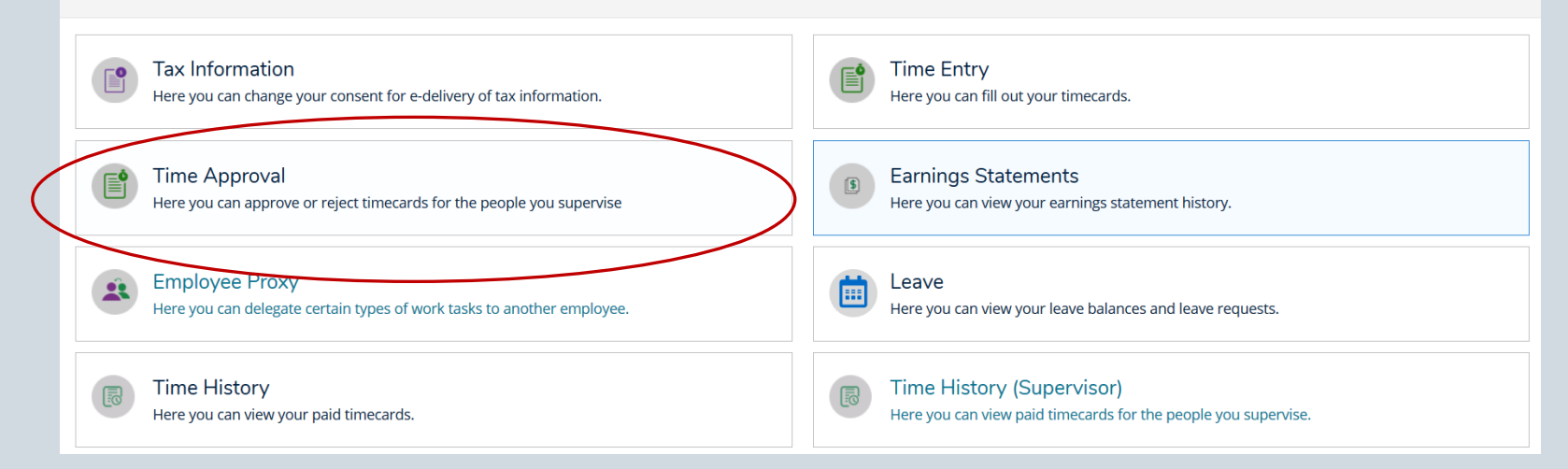

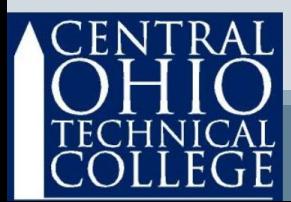

# Select an Employee

- If you have more than one employee, look at the Name field on the left to be sure to choose correctly.
- Choose one employee, then click **View** to see details.

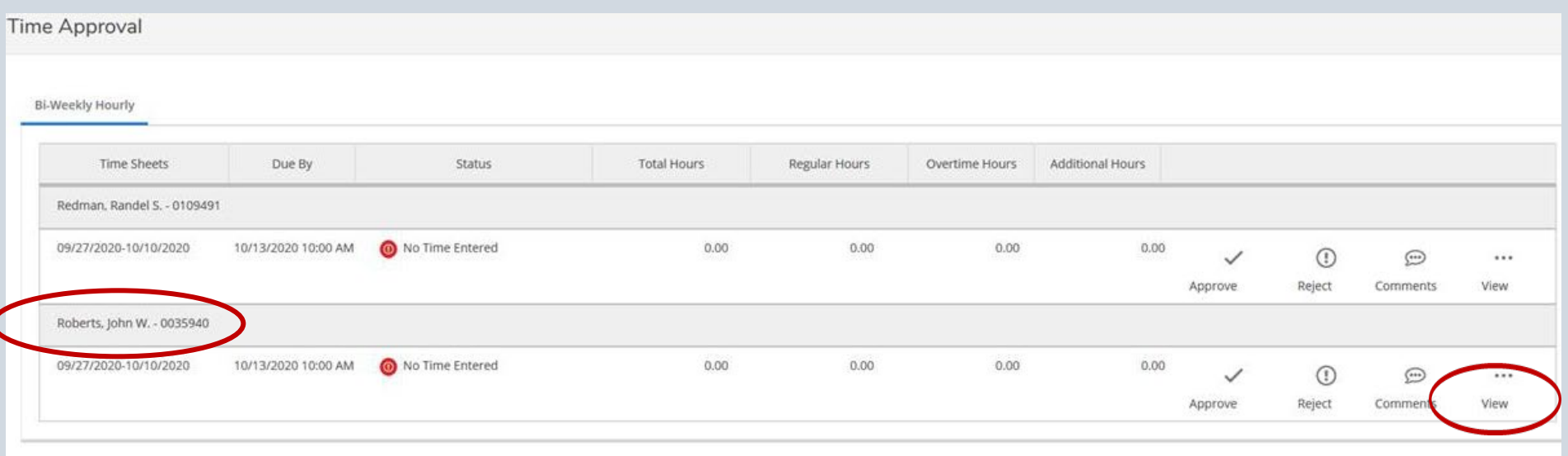

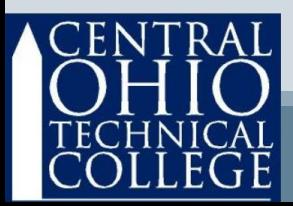

Navigate from one week to the other by toggling the arrows.

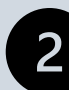

New! – the pay period is broken down by week.

If the hours are correct and you approve, click the **Approve** icon.

If the hours are incorrect, you can take action (see the next page).

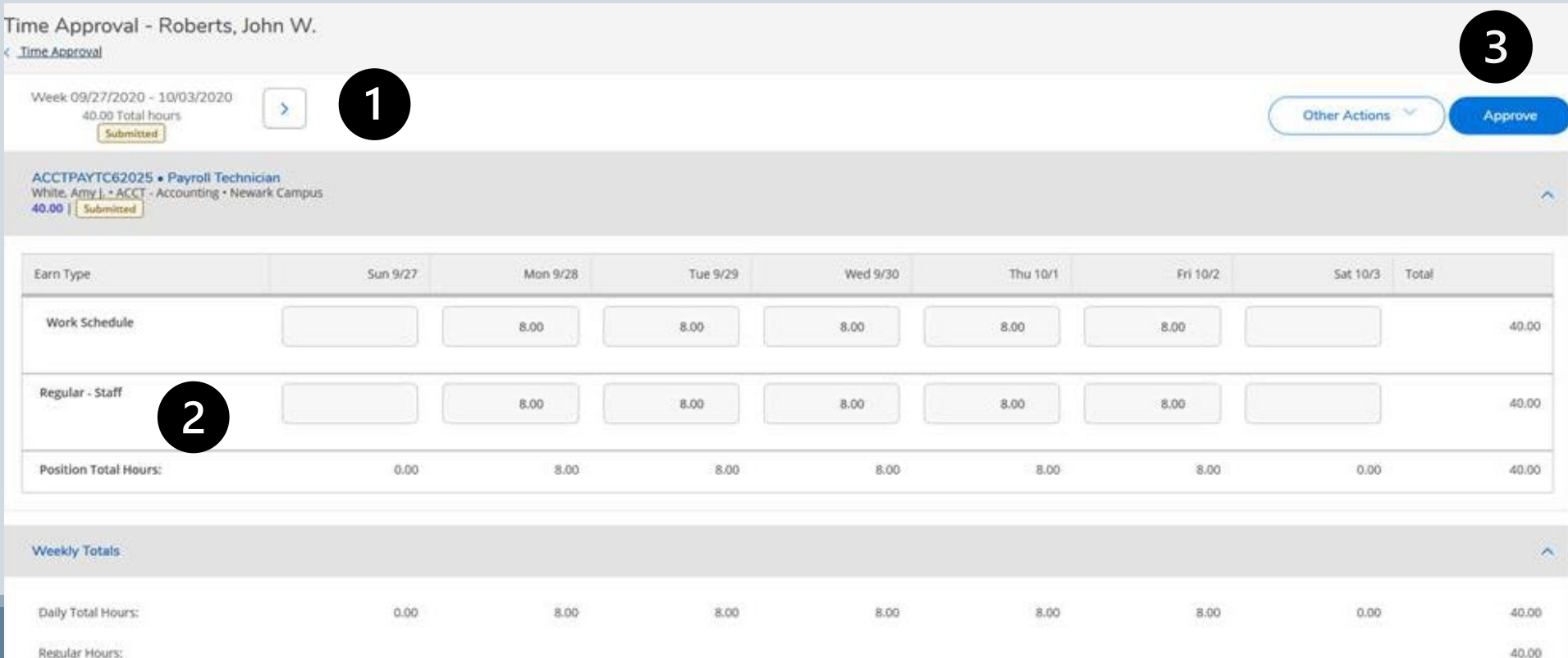

If you wish to reject the timecard, click the **Other Actions** icon and select which action you wish to take.

By rejecting the timecard, you can add comments from this screen, and an email is automatically generated informing the employee that the timecard has been rejected. Then the employee can access Self Service Time Entry and read your comments then make any necessary adjustments before re-submitting the timecard.

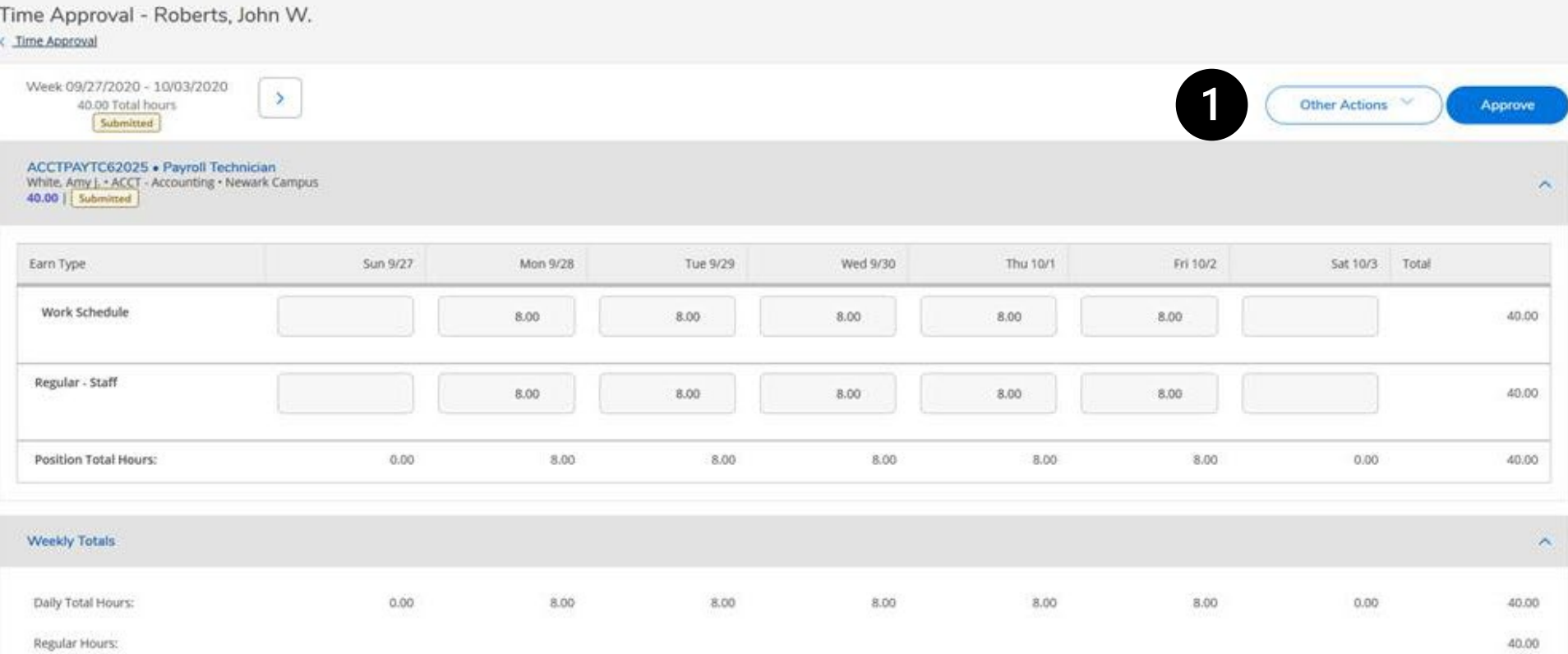

Whichever action you take (approve or reject) the results will appear here. Approvals appear in green, Rejects appear in red.

And now that you have completed the first week timecard, you can toggle the arrow to advance to the second week of this employee's timecard.

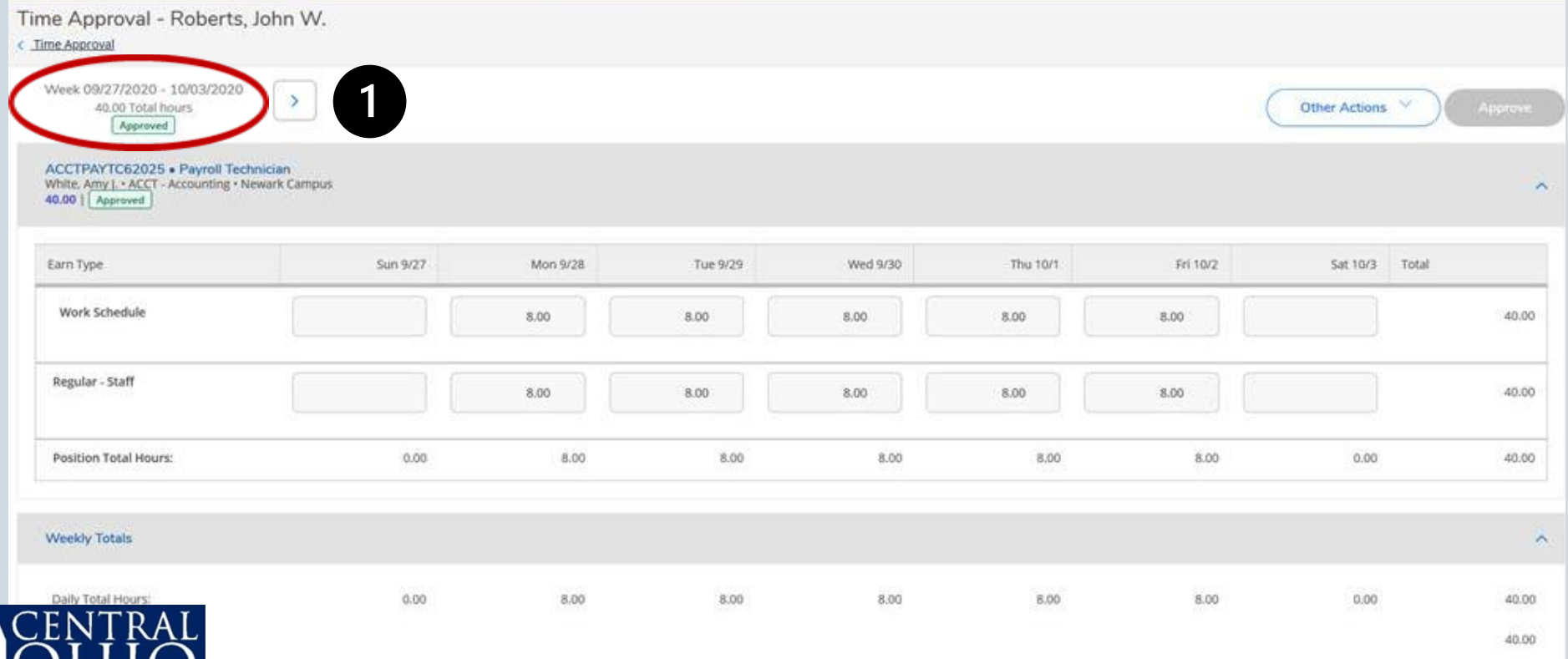

When you are ready to access timecards for the next employee, simply click on the Employee icon or the Hamburger Menu in the upper left corner.

You may return here after reviewing/approving all your employees timecards to verify the Status of each one.

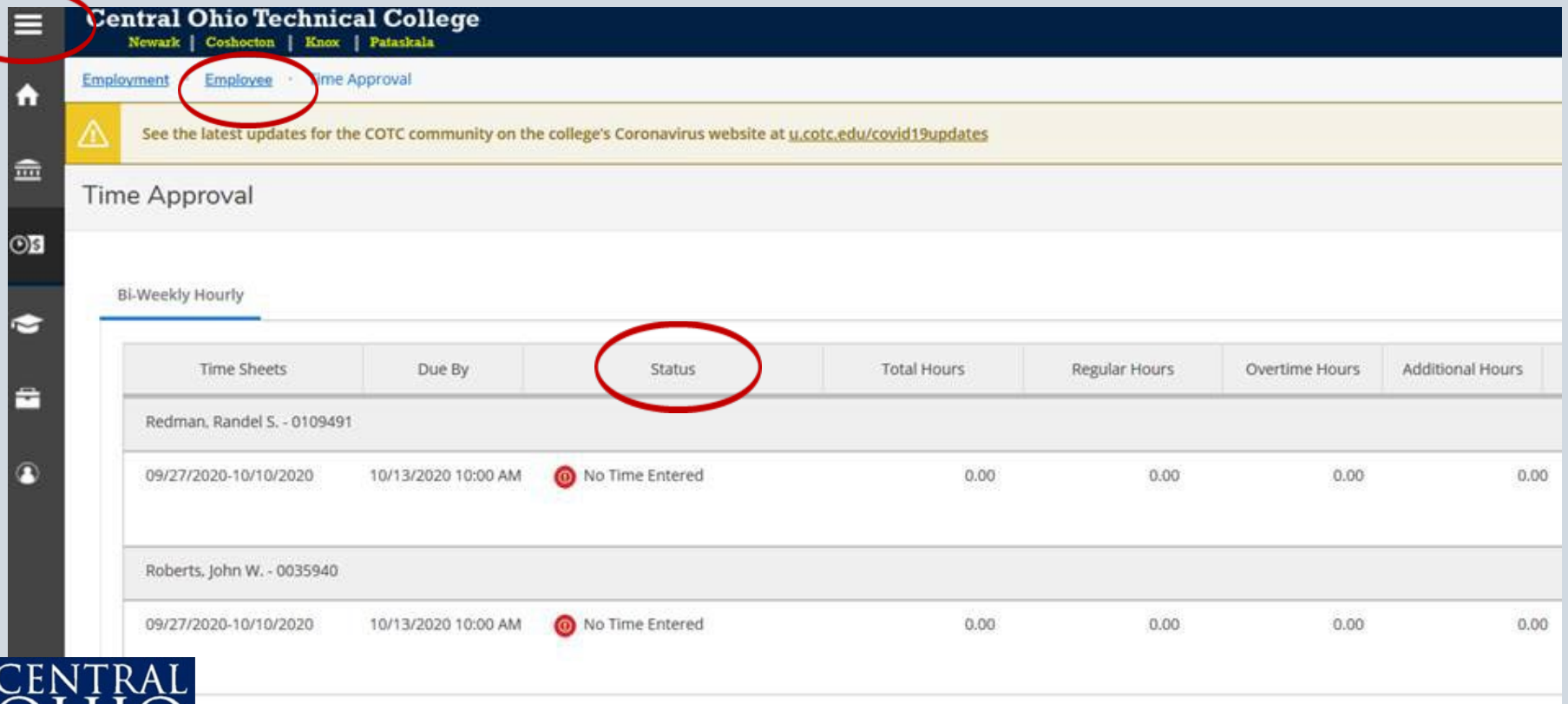

### Additional Features

- Click Time History to see previously processed timecards.
- Click Earnings Statements to review pay stubs.
- Click Tax Information to access your W2 forms and elect to receive W2 forms electronically.
- Click Position History to find your hire date.

Welcome to Colleague Employee Self-Service!

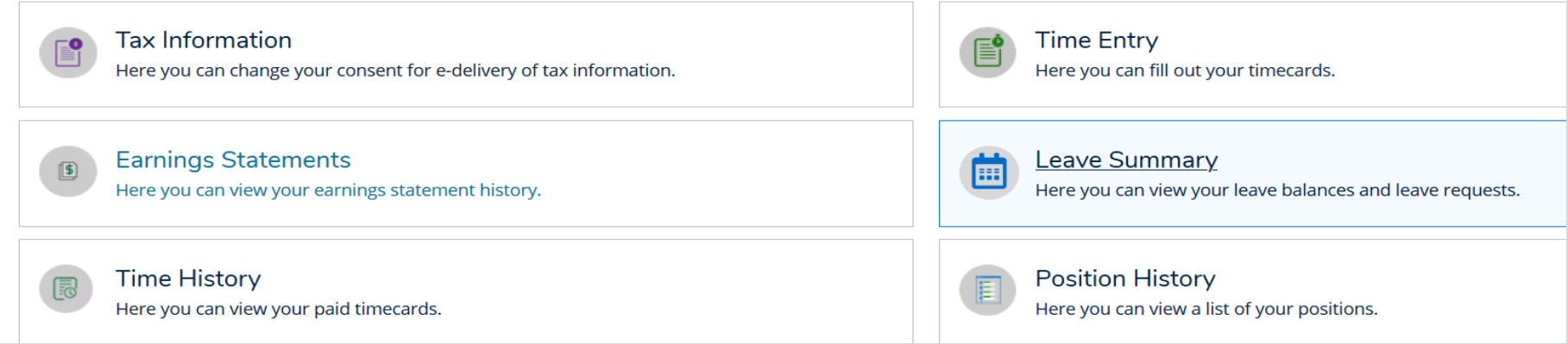

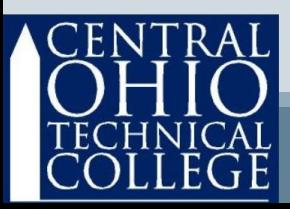

### Review

- Be sure to review and approve all your employee's timecards before the deadline.
- You may set your own deadline, just be sure to communicate with your employees (and that your deadlines are before the established College deadlines).
	- Contact Payroll with questions: John Roberts roberts.894 @ mail.cotc.edu

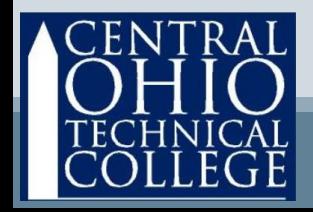